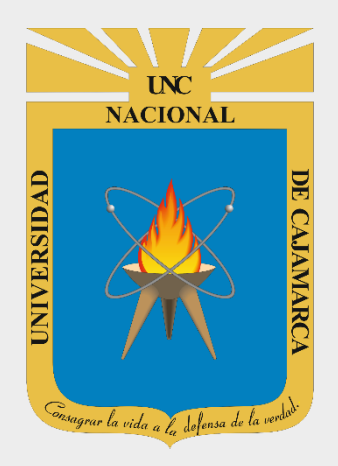

# **MANUAL SISTEMA INFORMÁTICO ACADÉMICO (CARGA HORARIA)**

**DIRECTOR DE DEPARTAMENTO ACADÉMICO OFICINA GENERAL DE SISTEMAS INFORMÁTICOS Y PLATAFORMAS VIRTUALES**

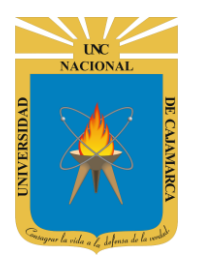

**MANUAL SISTEMA INFORMÁTICO ACADÉMICO - DIRECTOR ACADÉMICO** 

http://www.unc.edu.pe

#### **CONTENIDO**

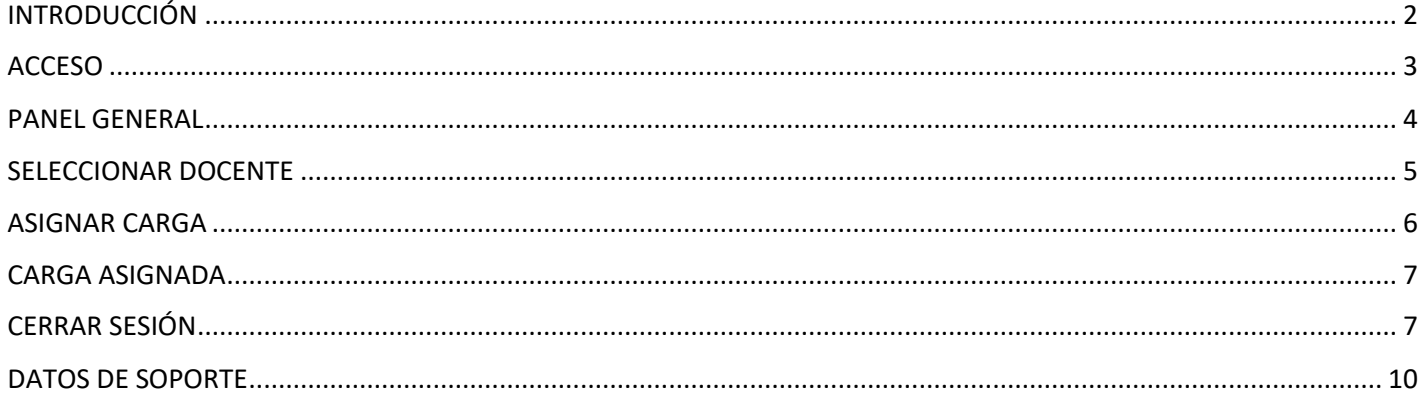

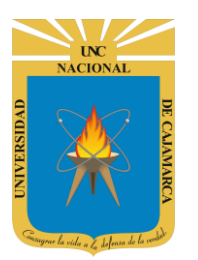

**MANUAL SISTEMA INFORMÁTICO ACADÉMICO – DIRECTOR ACADÉMICO**

**http://www.unc.edu.pe**

# <span id="page-2-0"></span>**INTRODUCCIÓN**

La implementación de un Sistema Informático Académico en la Universidad Nacional de Cajamarca está dada como un software para soporte al desarrollo de los procesos de control y seguimiento académico universitario, apoyando la operatividad institucional.

Mediante la implementación del sistema desarrollado se busca conseguir los siguientes beneficios:

- Brindar una plataforma de software que permita gestionar información académica.
- Crear controles para los procesos académicos, lo cual permitirá obtener información para realizar una mejor gestión.
- Optimizar las reglas de negocio relacionadas a los procesos académicos con el fin de brindar un servicio de mayor calidad a los usuarios
- Obtener información relevante para la toma decisiones a través de nuevos reportes y consultas operativas y de gestión.
- Utilizar una arquitectura software moderno, que permita un óptimo desempeño.

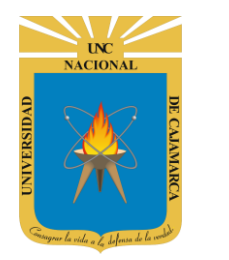

**MANUAL SISTEMA INFORMÁTICO ACADÉMICO – DIRECTOR ACADÉMICO**

**http://www.unc.edu.pe**

### <span id="page-3-0"></span>**ACCESO**

**1.** Acceder a: **<http://academico.unc.edu.pe/>**

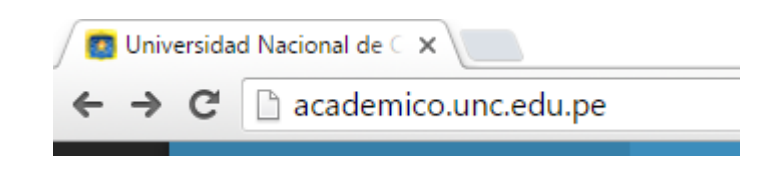

**2. "Iniciar Sesión"**, haciendo uso de la Cuenta de Correo UNC.

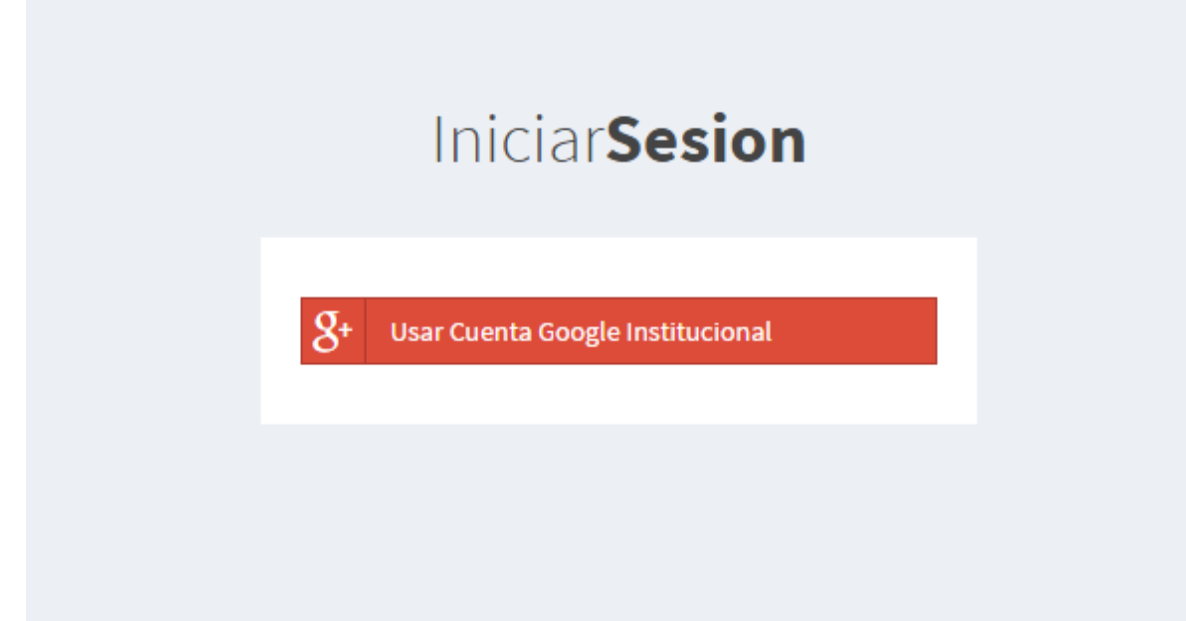

**3. "Ingresar"**, Cuenta de Correo UNC.

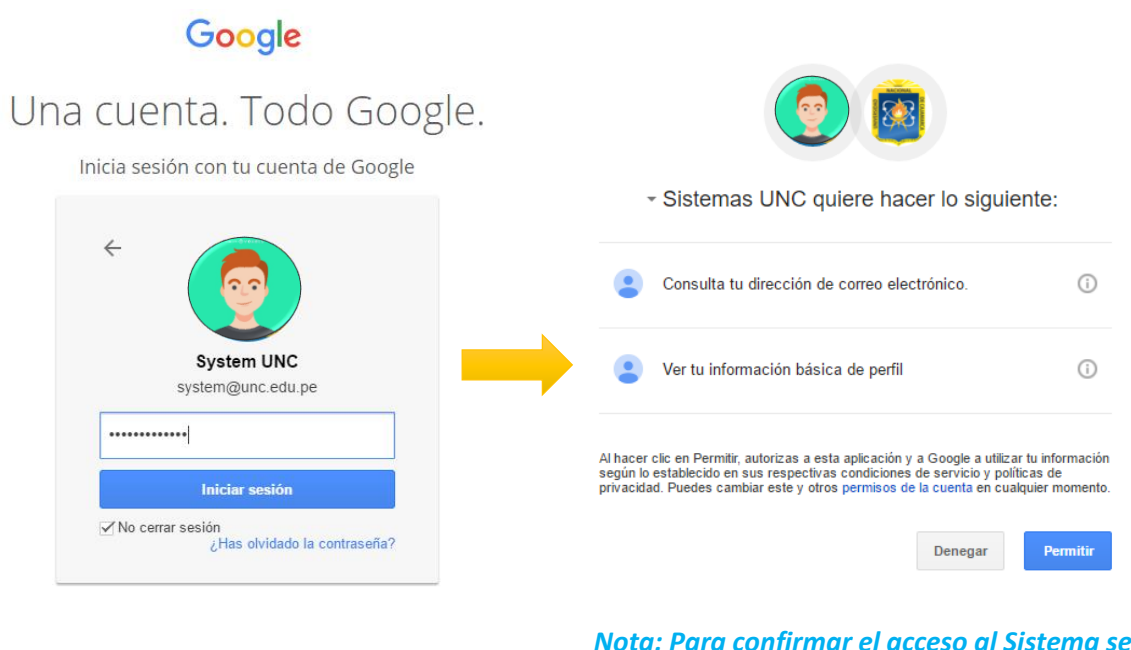

*Nota: Para confirmar el acceso al Sistema se debe realizar por única vez.*

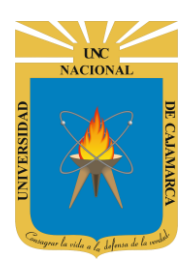

**MANUAL SISTEMA INFORMÁTICO ACADÉMICO – DIRECTOR ACADÉMICO**

**http://www.unc.edu.pe**

#### <span id="page-4-0"></span>**PANEL GENERAL**

**4.** Luego del acceso, aparece una vista con las opciones asignadas:

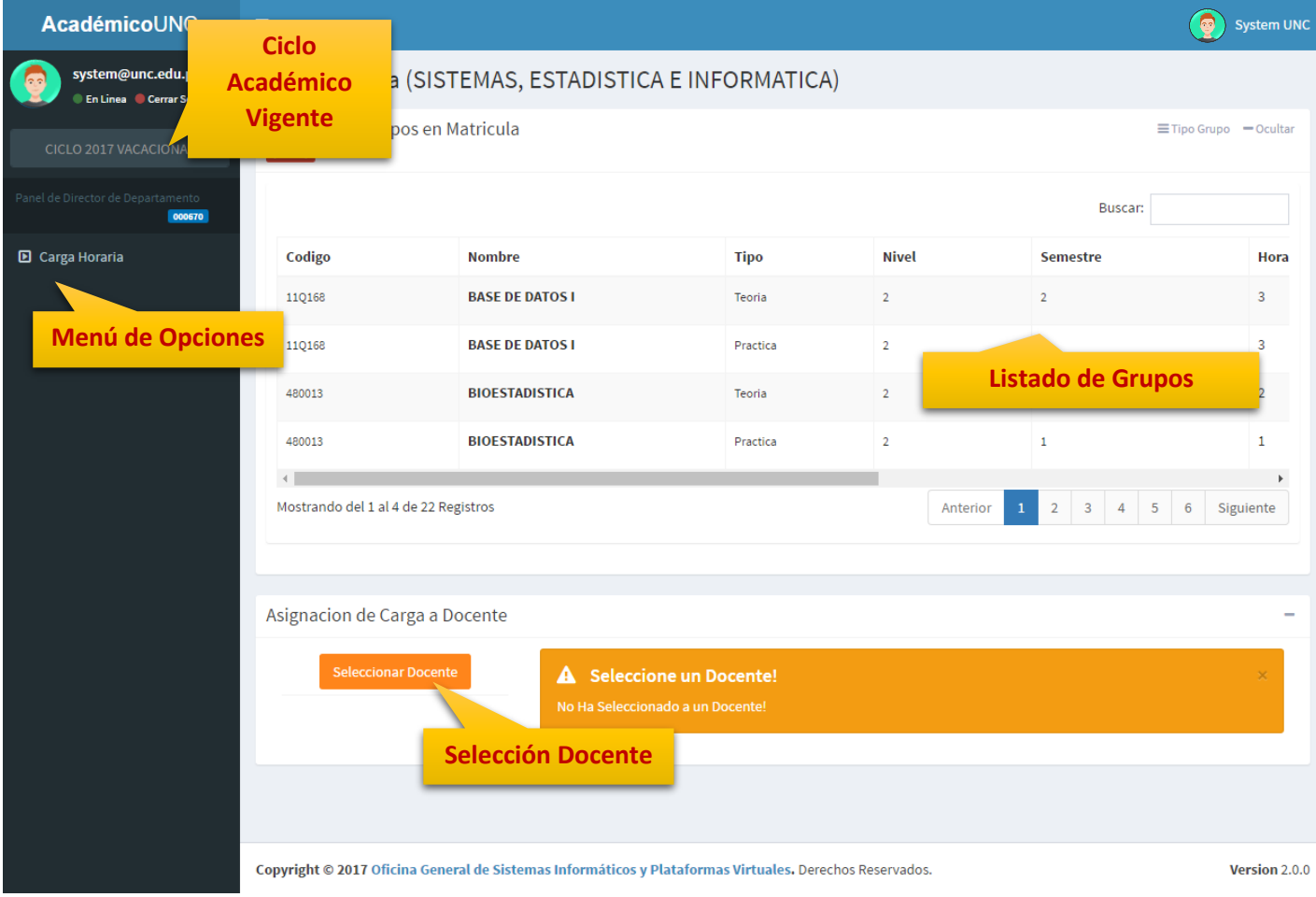

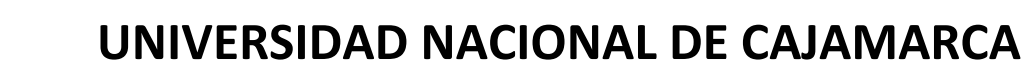

**MANUAL SISTEMA INFORMÁTICO ACADÉMICO – DIRECTOR ACADÉMICO**

**http://www.unc.edu.pe**

### <span id="page-5-0"></span>**SELECCIONAR DOCENTE**

**5.** Para seleccionar un docente debe hacer clic en seleccionar docente, donde aparecerá un dialogo:

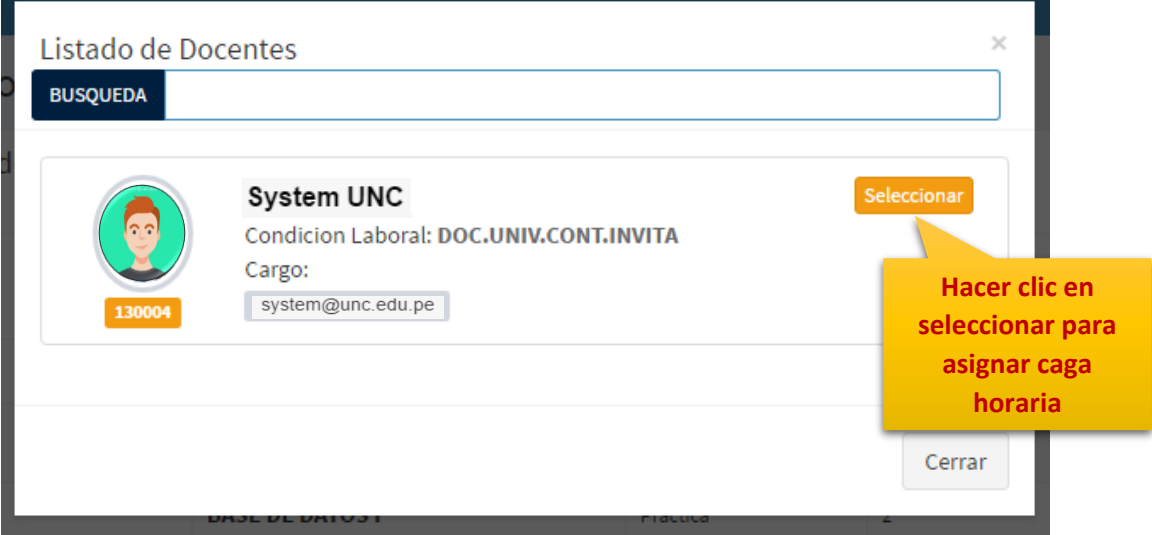

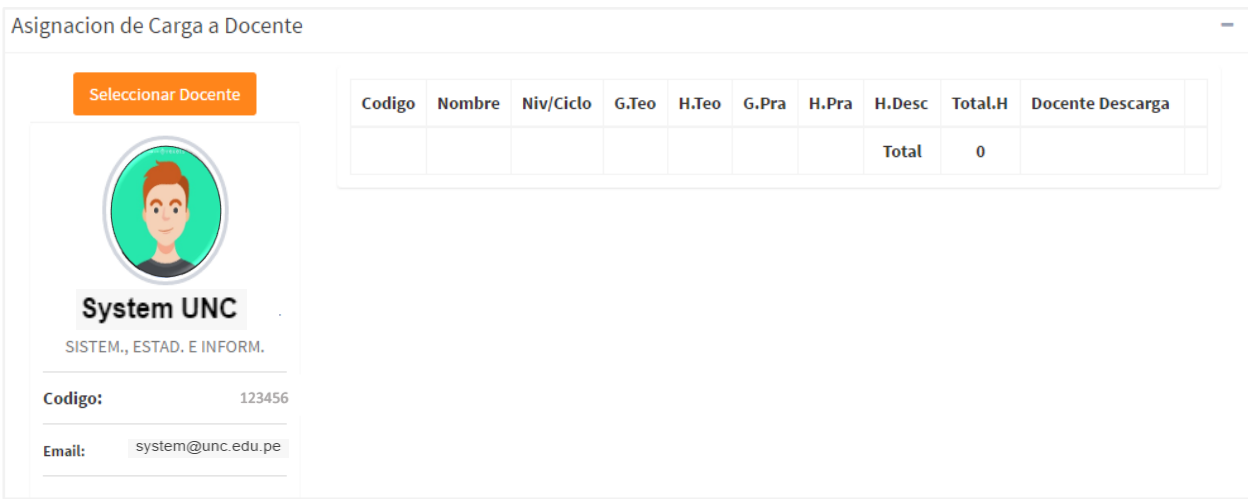

**MANUAL SISTEMA INFORMÁTICO ACADÉMICO – DIRECTOR ACADÉMICO**

**http://www.unc.edu.pe**

# <span id="page-6-0"></span>**ASIGNAR CARGA**

**6.** Para asignar carga solo deberá seleccionar el curso(grupo) y hacer clic en botón "+" o arrastrar le mismo al docente:

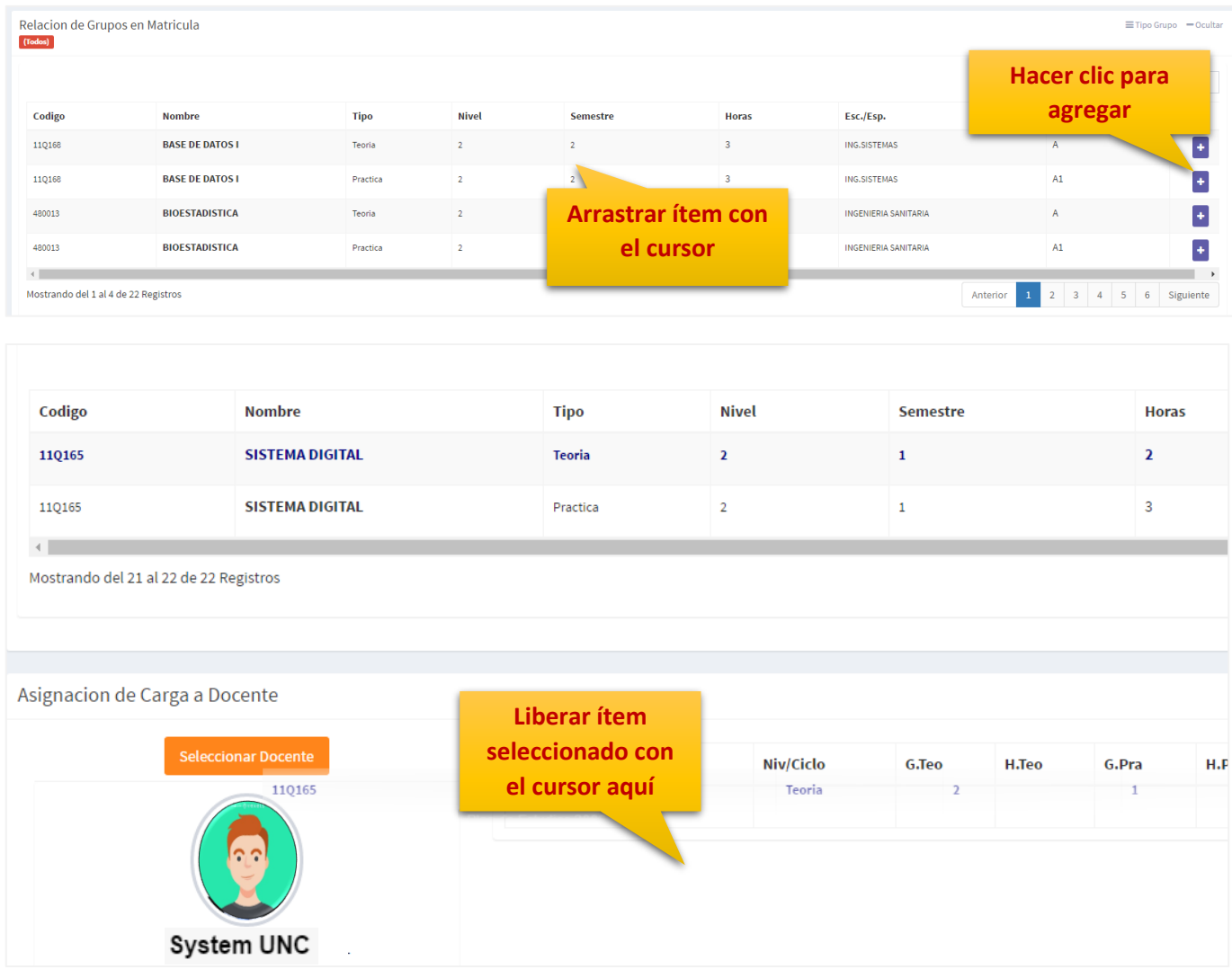

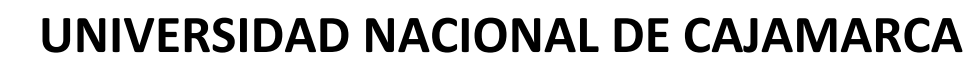

**MANUAL SISTEMA INFORMÁTICO ACADÉMICO – DIRECTOR ACADÉMICO**

**http://www.unc.edu.pe**

#### <span id="page-7-0"></span>**CARGA ASIGNADA**

**7.** En la tabla derecha a los datos del docente podrá visualizar la carga horaria asignada:

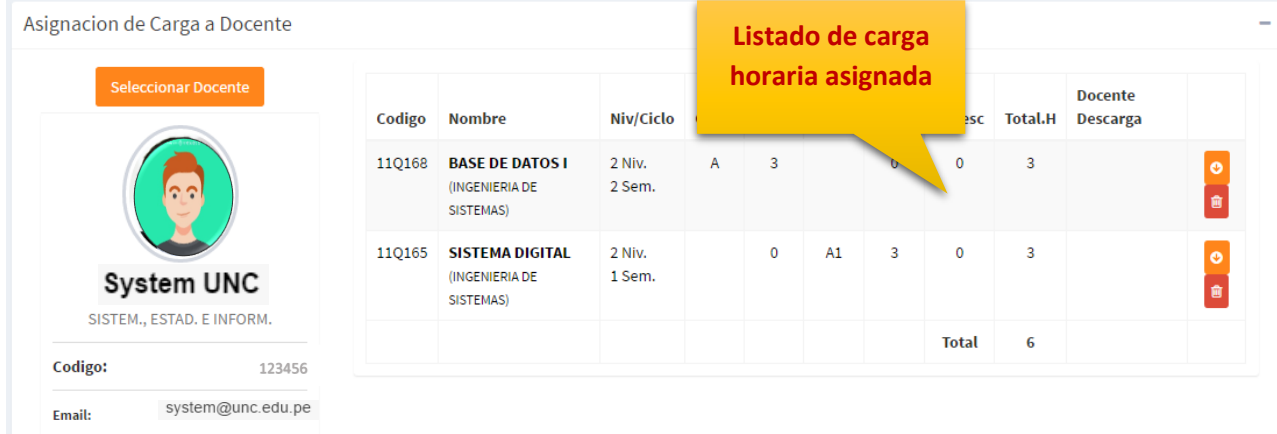

# <span id="page-7-1"></span>**CERRAR SESIÓN**

**8. Monitor de Actividad**, el sistema verificará su actividad en el sistema para evitar posibles modificaciones no autorizadas por otras personas cuando no se encuentre en frente a su computador en un lapso determinado. Para ello el sistema verificará un tiempo de 60 segundos, si no existe actividad su sesión se cerrará automáticamente.

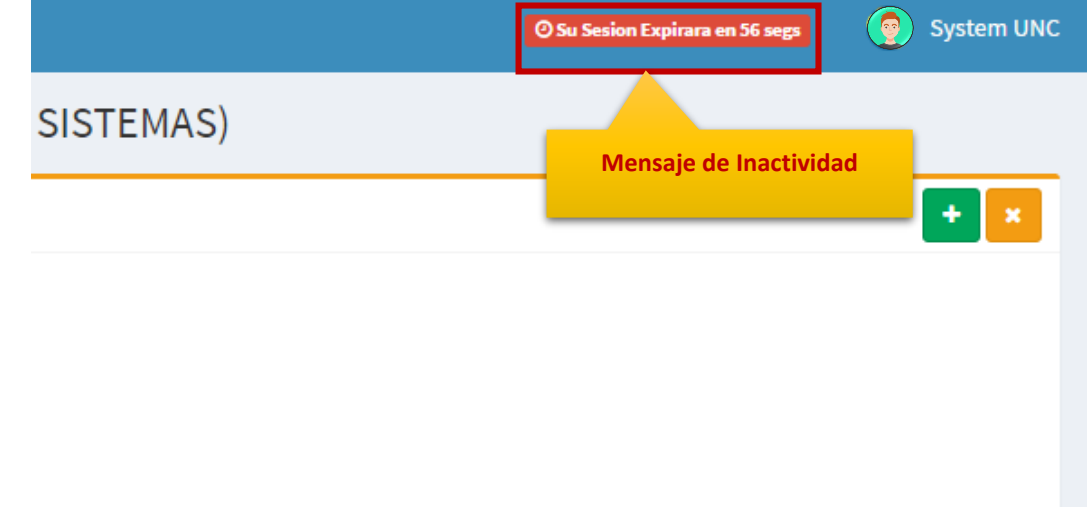

Si el sistema determinase una inactividad mayor a 60 segundos, automáticamente cerrará su sesión y lo redireccionará a la siguiente página:

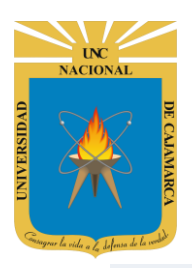

**MANUAL SISTEMA INFORMÁTICO ACADÉMICO – DIRECTOR ACADÉMICO**

**http://www.unc.edu.pe**

Sesión Expirada

401

Alto! Sesión Expirada.

Posiblemente Su Sesión Ha Caducado, Inicie Sesión nuevamente, O Consulte con el Administrador.

Acceda Con Su Cuenta

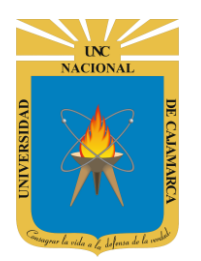

**MANUAL SISTEMA INFORMÁTICO ACADÉMICO – DIRECTOR ACADÉMICO**

**http://www.unc.edu.pe**

**9.** Cerrar sesión, luego de haber terminado su trabajo:

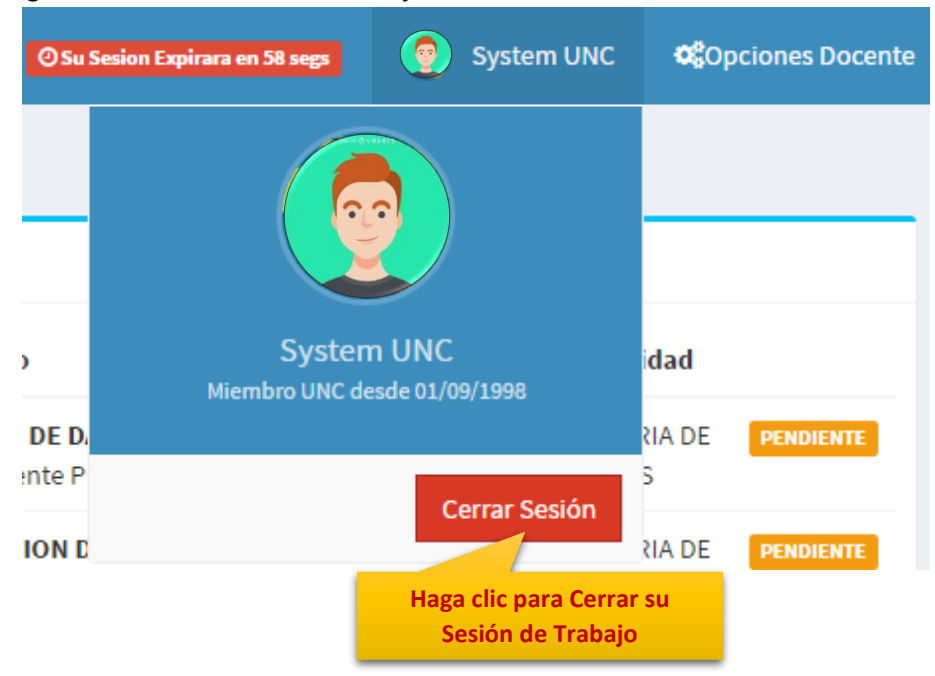

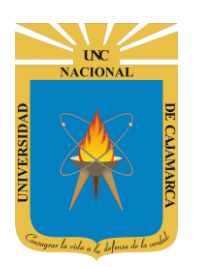

**MANUAL SISTEMA INFORMÁTICO ACADÉMICO – DIRECTOR ACADÉMICO**

**http://www.unc.edu.pe**

### <span id="page-10-0"></span>**DATOS DE SOPORTE**

*Walter Ronald Pérez Estrada Desarrollo de Software Oficina General de Sistemas Informáticos y Plataformas Virtuales wperez@unc.edu.pe*

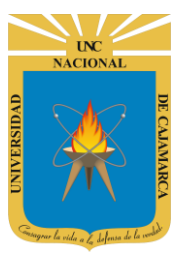

**MANUAL SISTEMA INFORMÁTICO ACADÉMICO – DIRECTOR ACADÉMICO**

**http://www.unc.edu.pe**

#### **REVISIONES**

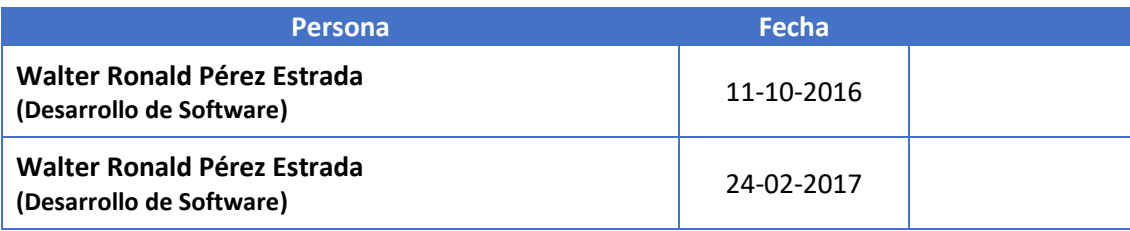